# **OpenPath** Payments User Guide

**Create by**: Jason Martin **Create on**: October 26th, 2021

**Last updated by**: Jason Lee **Last updated on**: October 28th, 2021

**Version**: 2.0

### Table of Contents

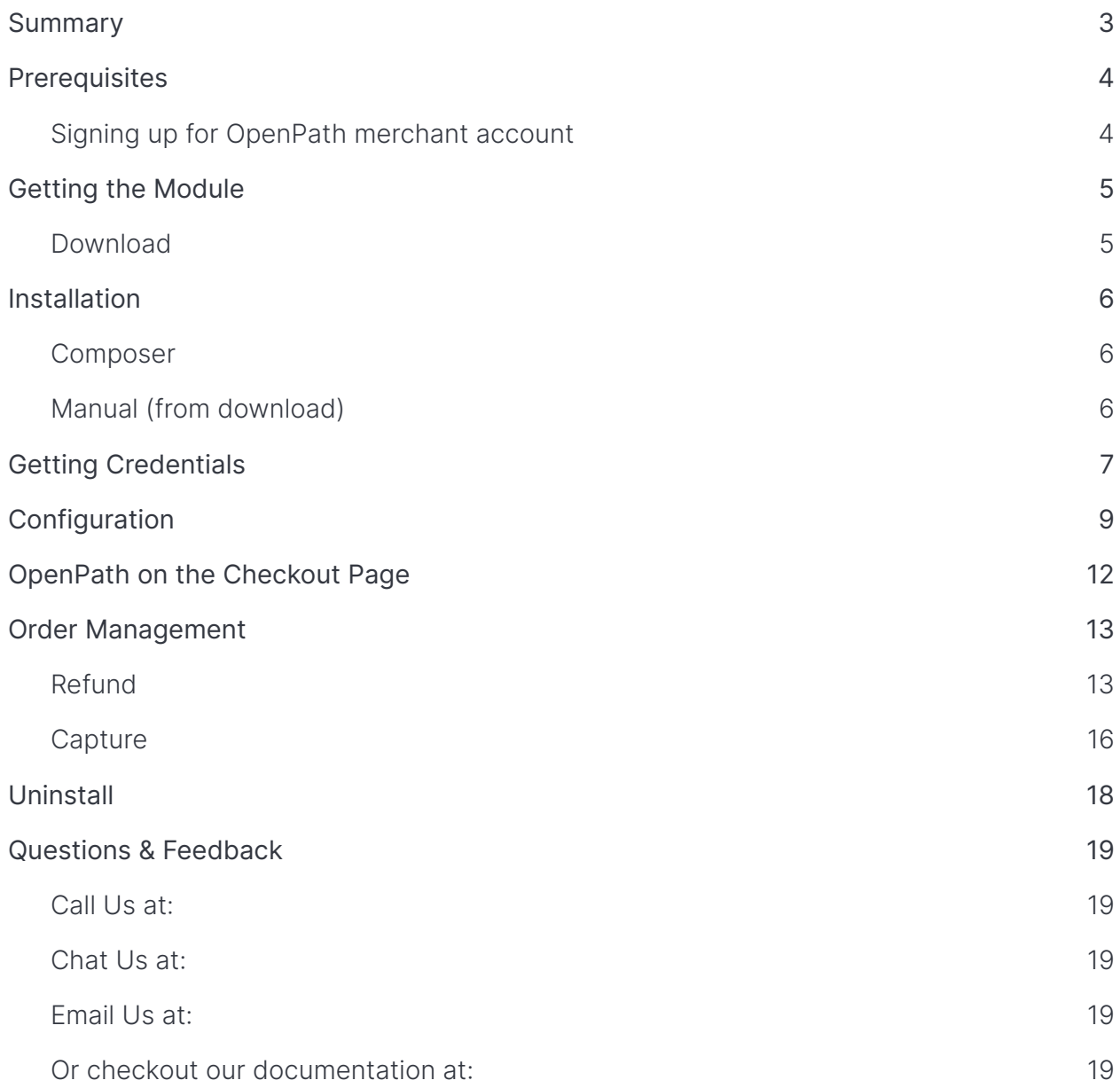

# <span id="page-2-0"></span>**Summary**

Magento has been fully integrated with the OpenPath Payment Orchestration suite. Installing and configuring the OpenPath Payments gateway provides a simple, secure, and convenient option for connecting your Magento store to the OpenPath payment platform.

### <span id="page-3-0"></span>**Prerequisites**

- Magento Open Source (CE) 2.1.X to 2.3.X
- At least 7.0 or the later version of PHP, MySQL and web browser.
- Curl
- Composer
- OpenPath Account
- OpenPath Site Credentials

#### <span id="page-3-1"></span>Signing up for OpenPath merchant account

In order to start taking payments through OpenPath, you need to sign up for an OpenPath account and connect your payment methods in our back office.

You can sign-up directly at: <https://openpath.io/signup>

Or you can call us directly to setup your account at: +1 (844) 728-4247

Once you are set up, you can configure the OpenPath module and start taking payments. OpenPath can provide a test account for free for training and testing purposes.

# <span id="page-4-0"></span>Getting the Module

Get your OpenPath Payments gateway connector for Magento through the Magento MarketPlace at:

<https://marketplace.magento.com>

…and search for OpenPath, then follow the Composer Installation steps below.

#### <span id="page-4-1"></span>Download

Alternatively you can download the latest module at the following link:

<https://asset.openpath.io/download/plug-in/magento/openpath-magento2-current.zip>

### <span id="page-5-0"></span>Installation

#### <span id="page-5-1"></span>Composer

To install the OpenPath Payments extension via Composer, please run the following commands:

- \$ composer require openpath/module-payment
- \$ php bin/magento setup:upgrade
- \$ php bin/magento setup:static-content:deploy -f
- \$ php bin/magento cache:flush
- \$ php bin/magento setup:di:compile

#### <span id="page-5-2"></span>Manual (from download)

To install the OpenPath Payments extension from the download, please follow these instructions:

First extract the contents of the ZIP file [openpath-magento2-current.zip](https://asset.openpath.io/download/plug-in/magento/openpath-magento2-current.zip) into:

/{*magento\_folder*}/app/code

Then run the following commands:

```
$ php bin/magento setup:upgrade
$ php bin/magento setup:static-content:deploy -f
$ php bin/magento cache:flush
$ php bin/magento setup:di:compile
```
# <span id="page-6-0"></span>Getting Credentials

Before configuring your OpenPath Payments gateway module you will need to grab your site credentials from OpenPath. In order to do this following these steps:

1. Login to OpenPath at: <https://client.openpath.io> and enter your credentials to login.

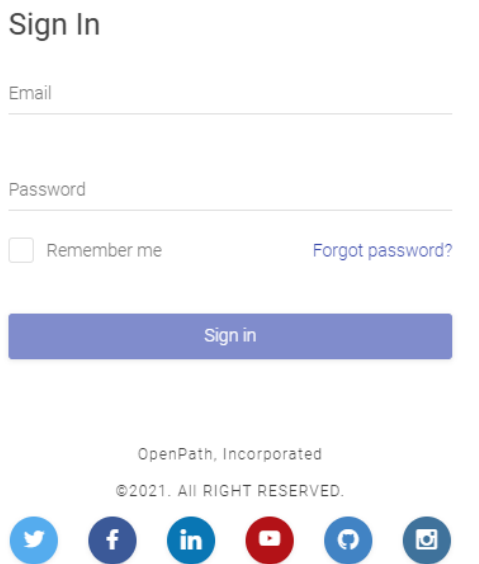

2. Once logged in, navigate to Sites in the left hand menu bar.

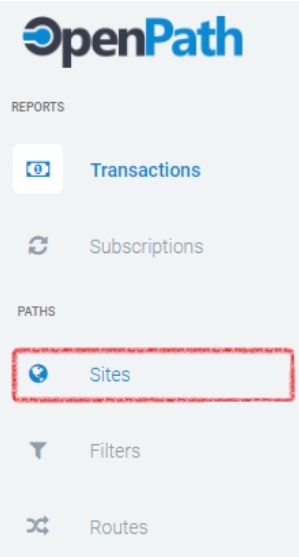

3. Select the site you want to associate your Magento Storefront with by clicking the edit button for that site.

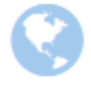

#### **Basic Site**

MONTHLY APPROVED (0) \$0.00 TODAY APPROVED \$0.00 REJECTED (0) SO.00 DECLINED (0) \$0.00 REFUNDED (0) \$0.00 0.0% CHARGEBACKS (0) \$0.00 **ERRORS (0) \$0.00** 

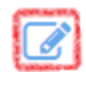

**LAST ACTIVITY** 1/1/0001 At 12:00 AM

4. In the Site editing window you can click in the API Login ID textbox which will automatically copy the value to your clipboard, copy and paste the API Login ID and Transaction Key and record them in a location to use in the next section, Configuration.

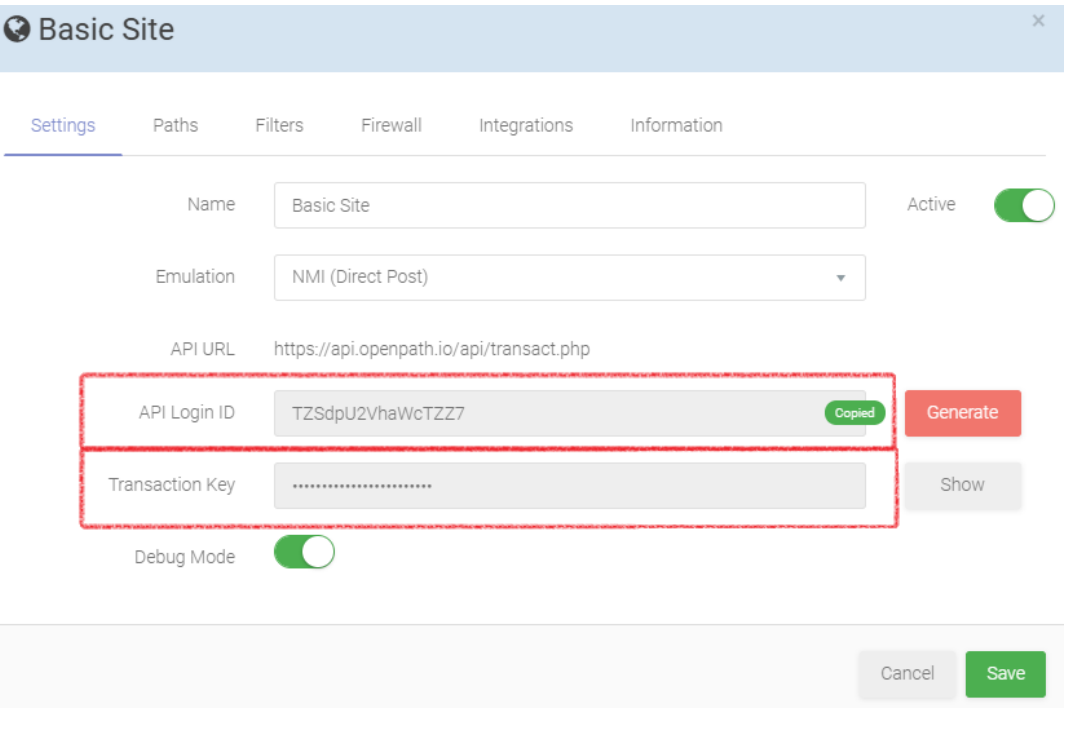

# <span id="page-8-0"></span>**Configuration**

In order to configure the OpenPath Payments gateway module follow these steps:

1. In the your Magento back office, click on the **Stores** → **Configuration**

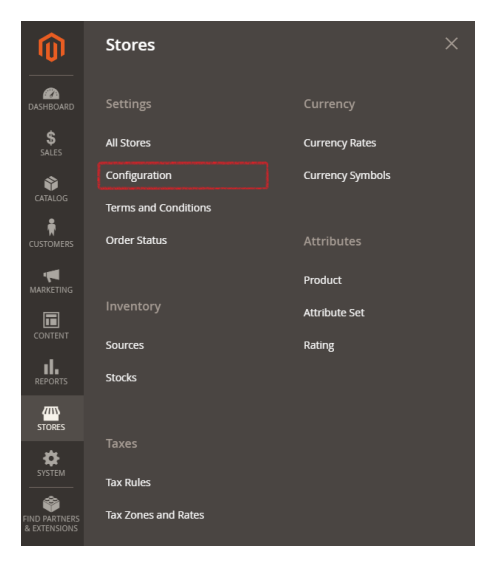

2. Then click on **Sales**  $\rightarrow$  **Payment Methods** 

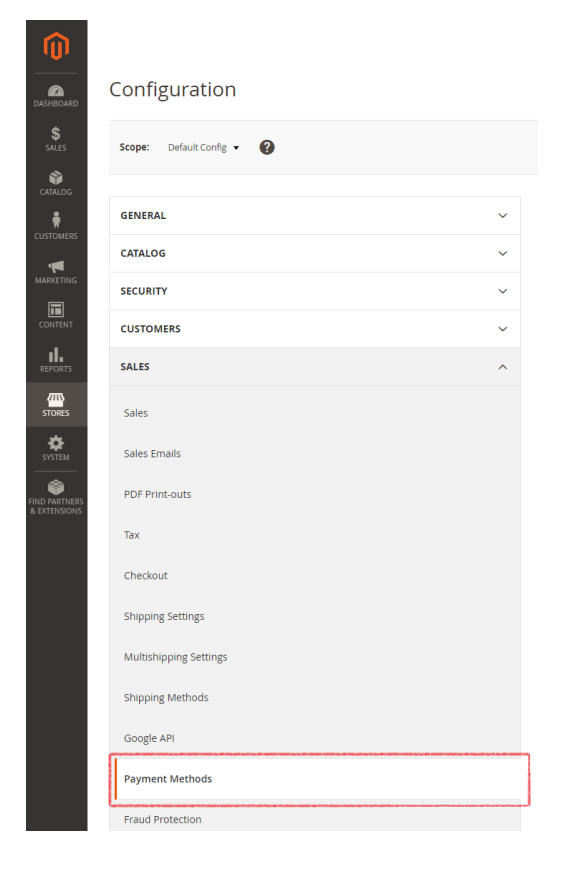

3. And expand **Other Payment Methods** → **OpenPath Payments**

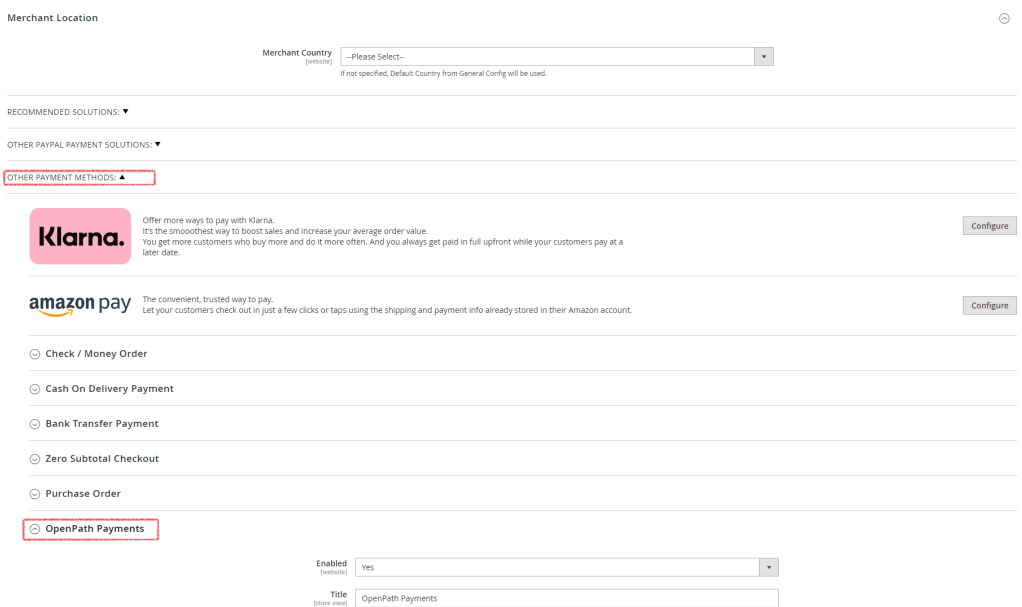

4. In the OpenPath Payments configuration section fill out the following fields as required for your Magento Storefront

 $\odot$  OpenPath Payments

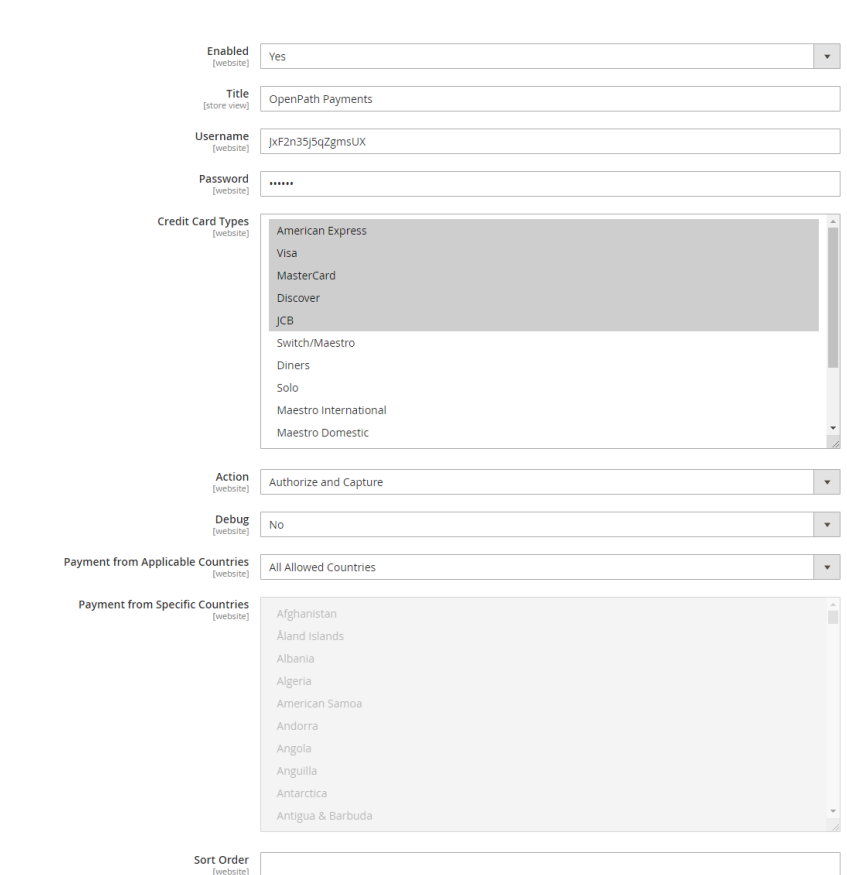

- a. **Enabled** Determines if this payment option is available in the Magento checkout process.
- b. **Title** The label you want your customers to see when this payment option is presented.
- c. **Username** The API Login ID found in your OpenPath back office under Sites or that you copied from following the Getting Credentials section of this document.
- d. **Password** The Transaction Key found in your OpenPath back office under Sites or that you copied from following the Getting Credentials section of this document.
- e. **Credit Card Types** The credit card types you want to be able to accept during the checkout process.
- **f. Action**
	- i. **Authorize and Capture** Processes the customer's credit card immediately.
	- ii. **Authorize** Authorizes the customer's credit card for payment, but doesn't process the payment until it is manually captured in the Magento's Orders section.
- g. **Debug** Turns on detailed logging in the Magento logging files.
- h. **Payment from Applicable Countries and Payment from Specific Countries** - Sets what countries you want to accept payments from
- i. **Sort Order** If you have multiple payment options available to your customer, what order do you want this payment method to be displayed.

### <span id="page-11-0"></span>OpenPath on the Checkout Page

On the Checkout page, the OpenPath Payments payment method will appear along with any other payment methods you have configured. The user simply needs to enter their payment details and the transaction will be securely submitted to OpenPath via HTTPS/SSL. The processing status will be returned to the customer to confirm the order if approved or return a decline message and reason.

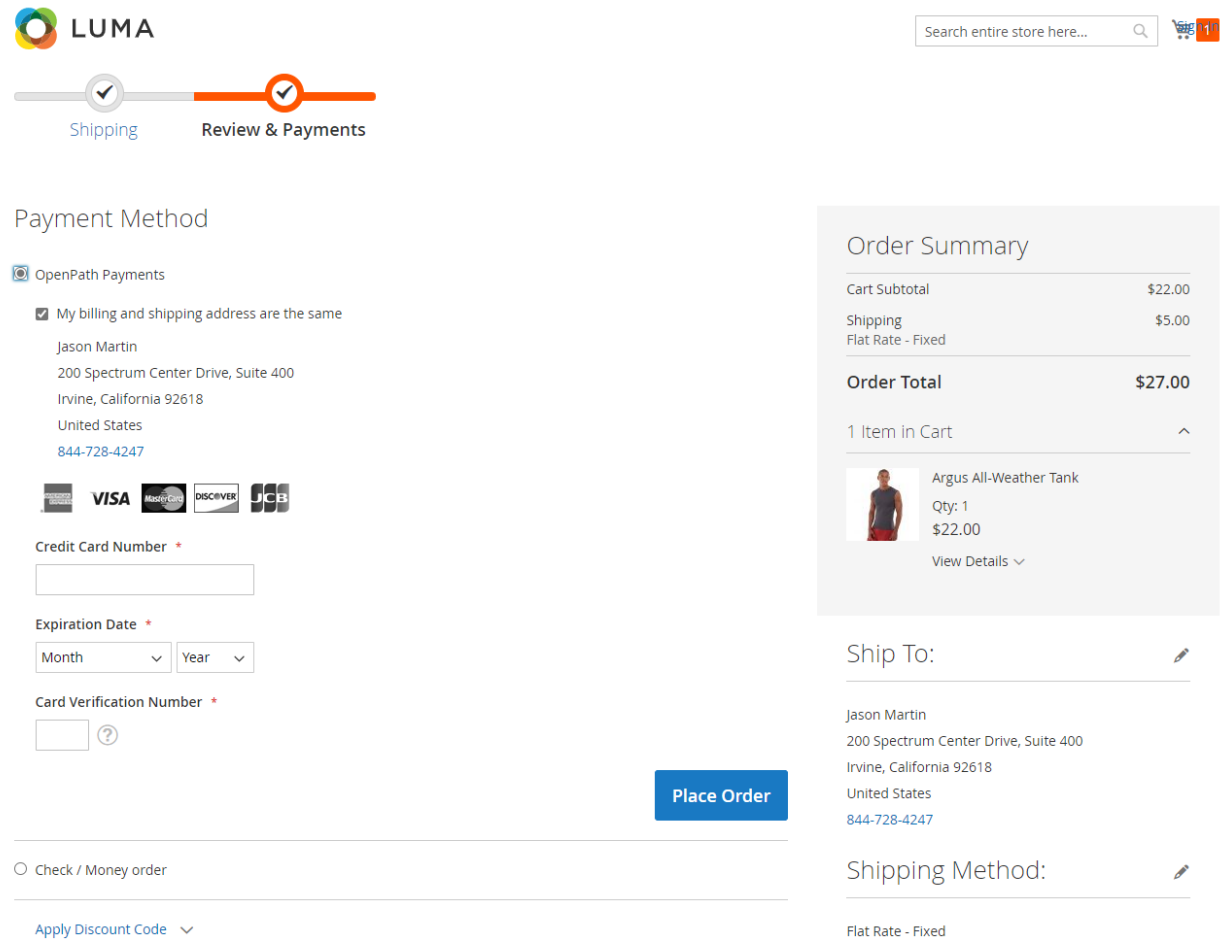

# <span id="page-12-0"></span>Order Management

#### <span id="page-12-1"></span>Refund

If you want to refund an order the refund process follows that standard Magento refund process:

1. Go to **Sales** → **Orders**

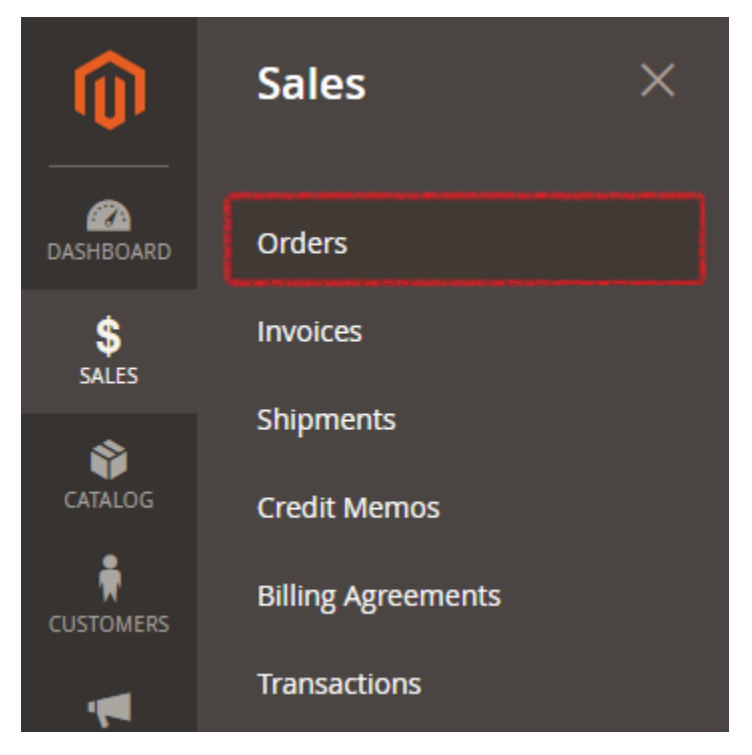

2. From the **Orders** screen click on **View** to go to the order you want to refund

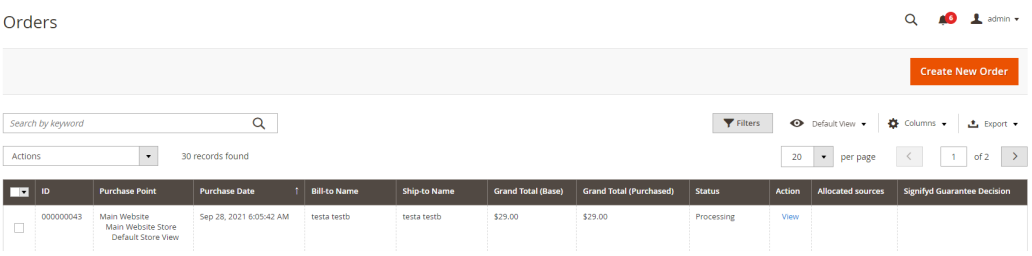

#### 3. From the **Order View** click on **Invoices**

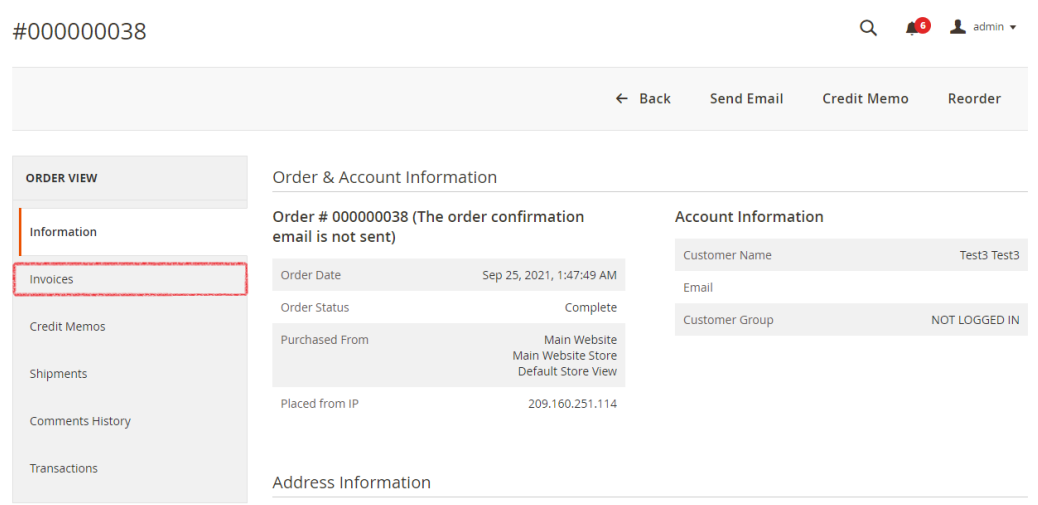

4. From the **Invoice** tab click **View** on the Invoice you want to refund

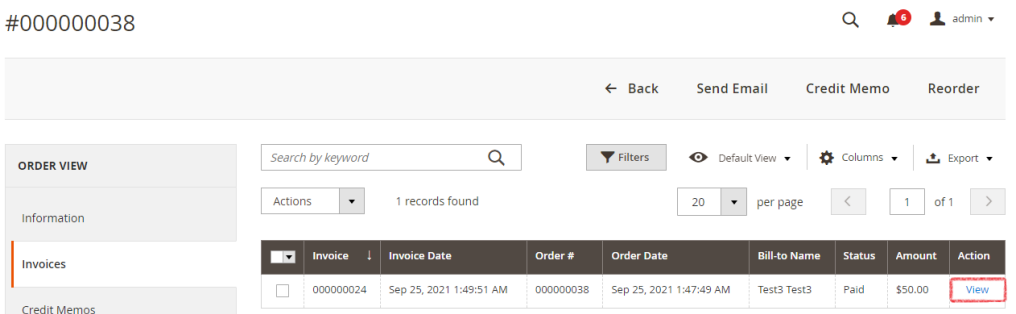

5. From the **Order View** click on the **Credit Memo** option in the top

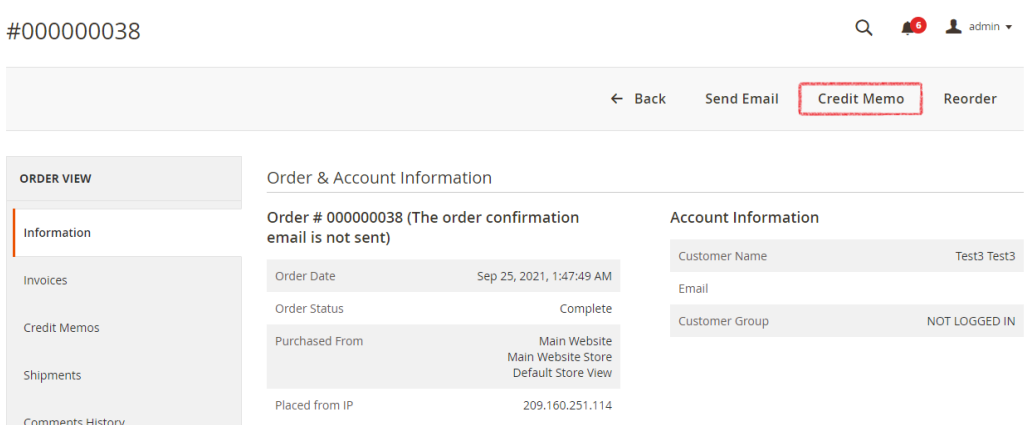

6. From the **New Memo for…** select the full or partial refund options appropriate to this refund, such as; **Return to Stock**, **Qty to Refund**, **Refund Shipping**, **Adjustment Refund**, **Adjustment Fee**, **Update Totals** and **Email Copy** of **Credit Memo**, once

#### complete, click the **Refund** button

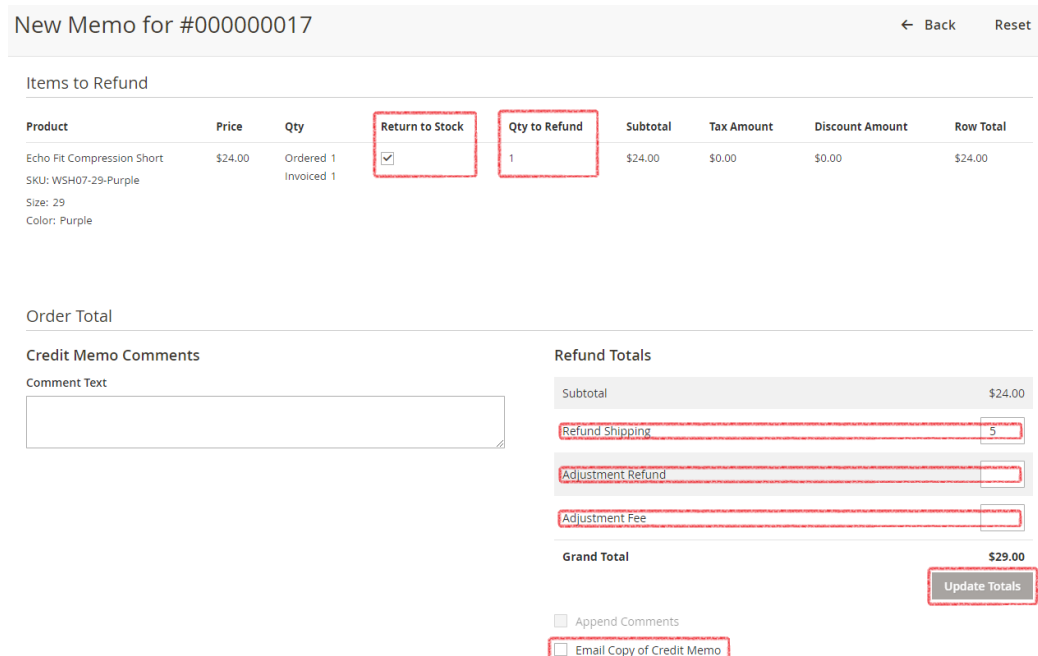

Refund Offline Refund

#### <span id="page-15-0"></span>**Capture**

If you want to capture an order that was authorized follow the standard Magento capture process:

1. Go to **Sales** → **Orders**

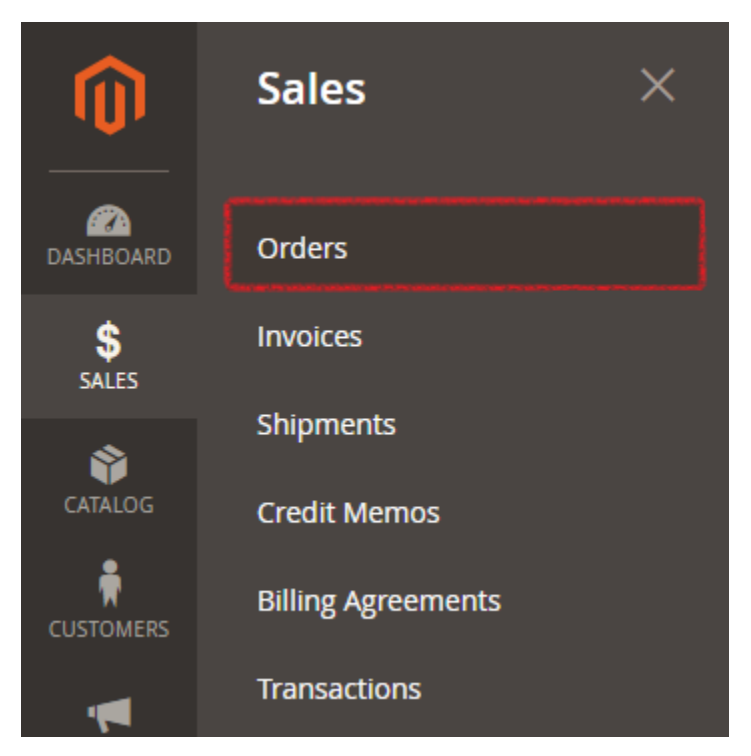

2. From the **Orders** screen click on **View** to go to the order you want to capture

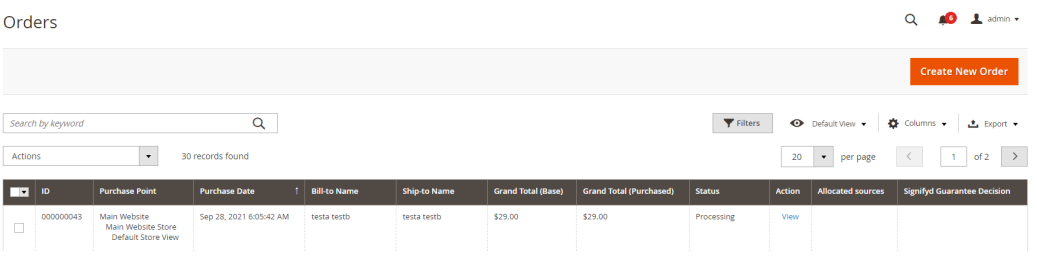

#### 3. From the **Order View** click on **Invoice** in the upper menu

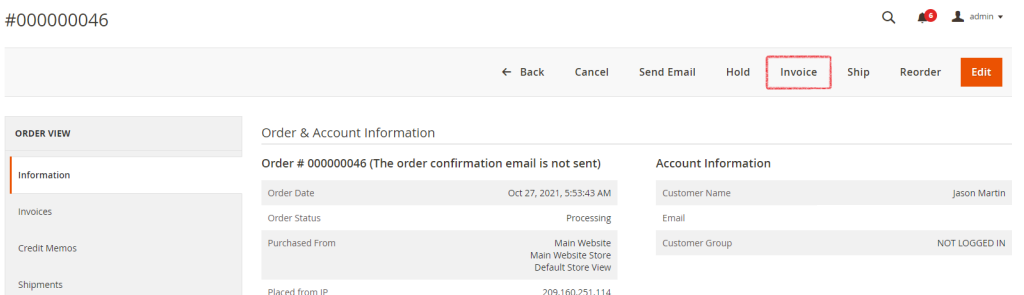

4. Review the information and select if you want to **Email Copy of Invoice**, if

everything looks correct, click on **Submit Invoice** to officially bill the customer.

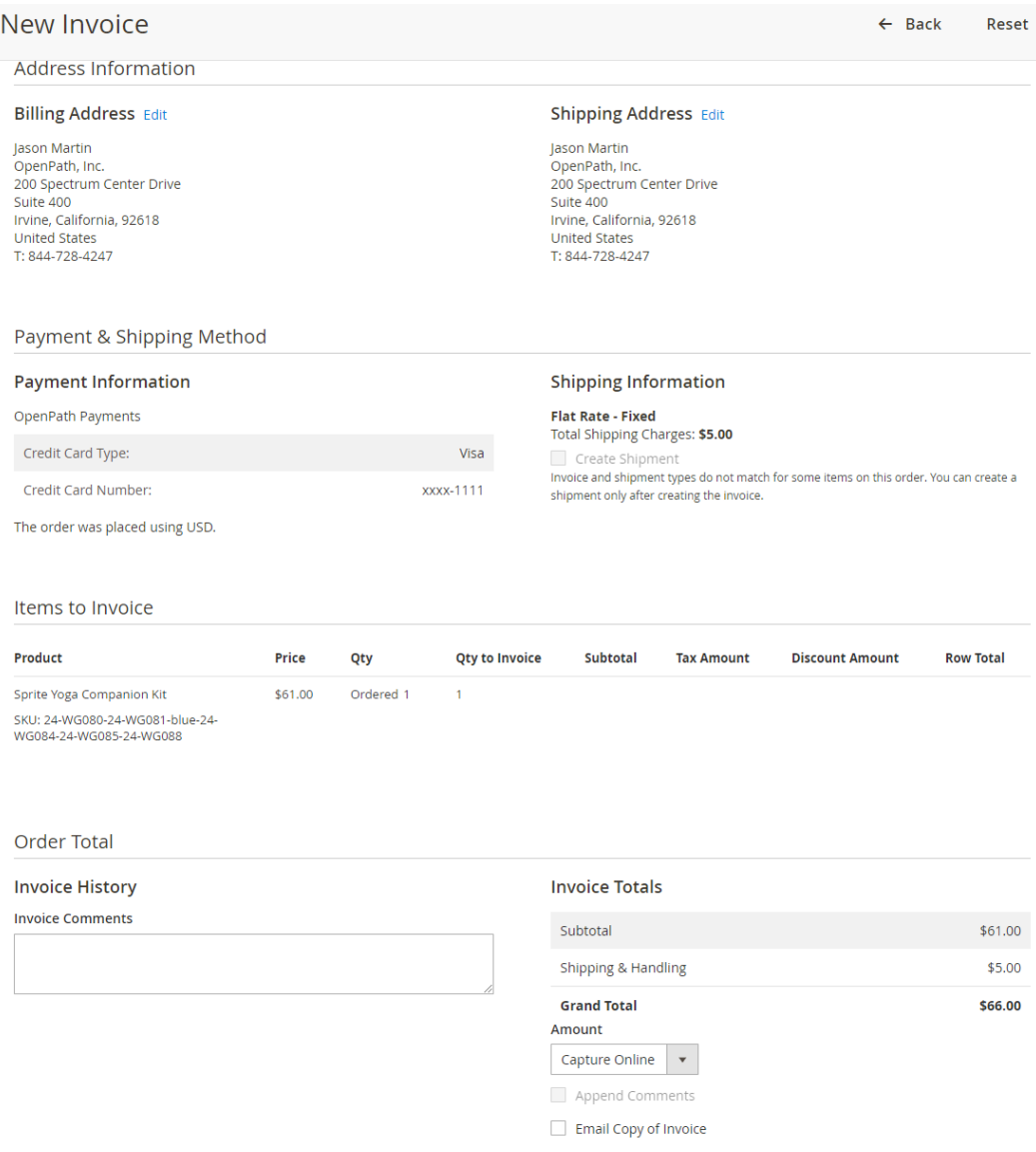

# <span id="page-17-0"></span>**Uninstall**

In the Magento back office click on the **Stores** → **Configuration**, then **Sales** -> **Payment Methods**. Under **Other Payment Methods** you will find the Openpath Payments option with the link to configure different settings available for OpenPath Payments. In the configuration section of OpenPath Payments, set **Enabled** to No.

#### $\odot$  OpenPath Payments

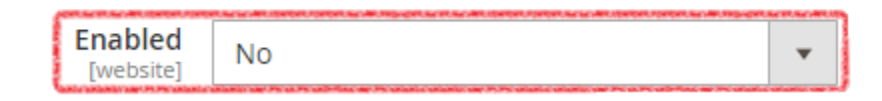

**Note**: You should uninstall a module only if you're certain you won't use it. Instead of uninstalling a module, you can only disable it as mentioned above. Uninstallation process puts the application under maintenance mode.

Uninstall the OpenPath Payments extension and its dependencies by running the following commands at the project root directory level:

composer remove openpath/module-payment php bin/magento setup:upgrade php bin/magento setup:di:compile php bin/magento setup:static-content:deploy -f php bin/magento cache:flush

Finally delete the folder:

vender/openpath

# <span id="page-18-0"></span>Questions & Feedback

If you have any questions concerning this product or the implementation please contact us through any of the following methods!

<span id="page-18-1"></span>Call Us at:

**+1 (844) 728-4247**

<span id="page-18-2"></span>Chat Us at:

**<https://openpath.io>**

<span id="page-18-3"></span>Email Us at:

**[support@openpath.io](mailto:support@openpath.io)**

<span id="page-18-4"></span>Or check out our documentation at:

**<https://openpath-inc.zendesk.com/hc/en-us>**